## **REGISTERING FOR AN E-FILER ACCOUNT**

*If you do not have a PACER account, please register for one first. If you already have a PACER account, please follow these steps:*

- **1** GO TO **pacer.uscourts.gov**
- **2** CLICK **My Account & Billing for an Account** ON THE MENU BAR SELECT **Manage My Account Login**

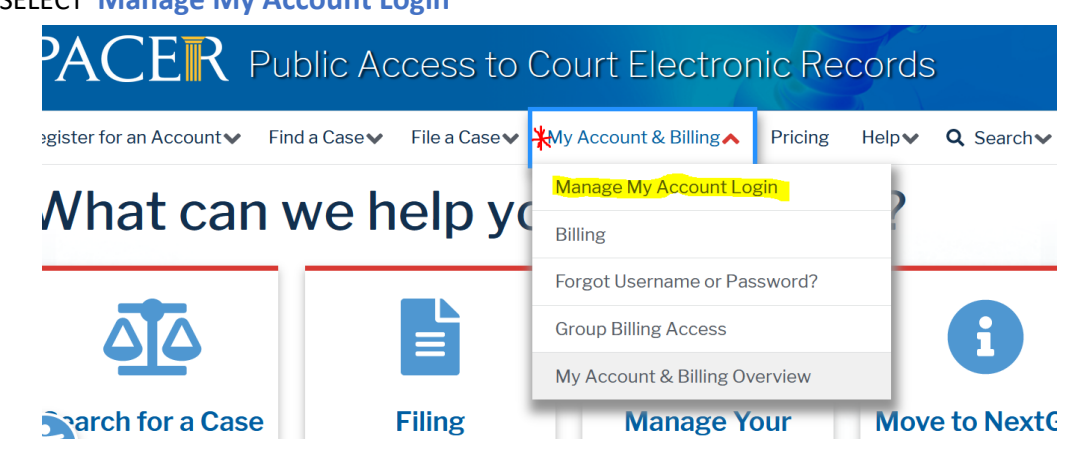

**3** CLICK THE BLUE **Log in to Manage My Account** BOX TOWARDS THE MIDDLE OF THE PAGE

**Log in to Manage My Account** 

- **4** ENTER YOUR USERNAME AND PASSWORD AND CLICK **Login**
- **5** CLICK THE **Maintenance** TAB

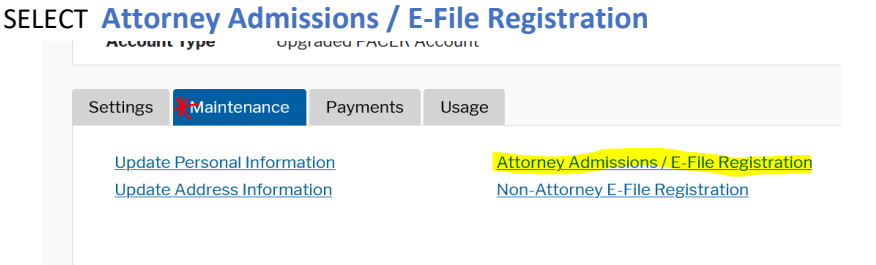

# **6** SELECT **U.S. District Courts** SELECT **Pennsylvania Eastern Dictrict Court**

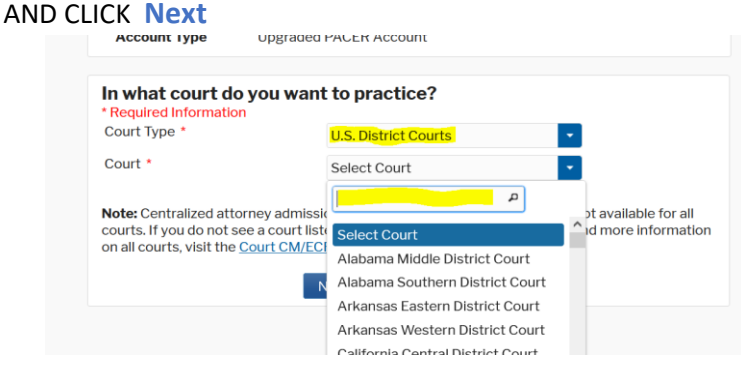

#### **7** SELECT **E-File Registration Only**

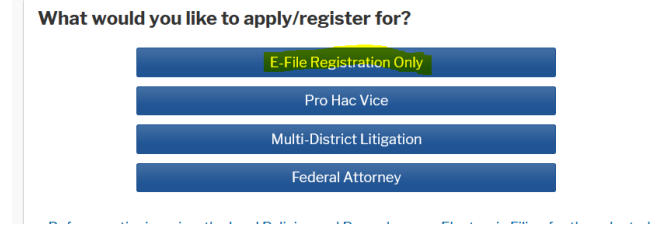

**8** COMPLETE FORM

AND CLICK **Next**

### **9** ENTER PAYMENT INFORMATION (OPTIONAL)

#### AND CLICK **Next**

#### **10** READ AND CHECK THE **Terms and Conditions**

#### CLICK **Submit**

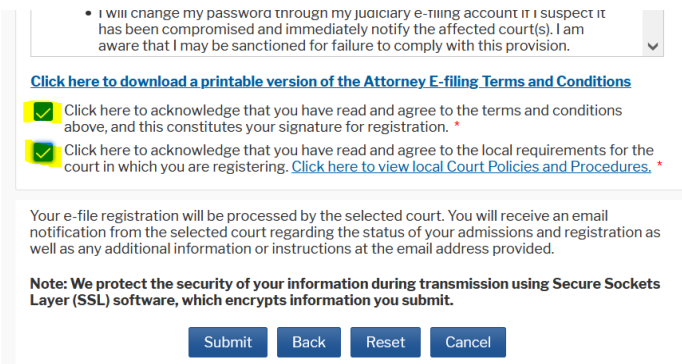

#### **11** YOU WILL RECEIVE A CONFIRMATION PAGE

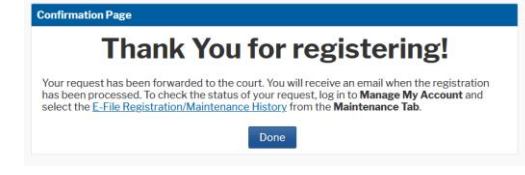

**12** YOU WILL RECEIVE AN E-MAIL WHEN YOUR REQUEST HAS BEEN PROCESSED *COULD TAKE UP TO 1 DAY*

FOR ANY REGISTRATION QUESTIONS, CONTACT PACER (800) 676-6856